# APP Inventor製作

國立臺中教育大學 數位內容科技學系 吳智鴻教授

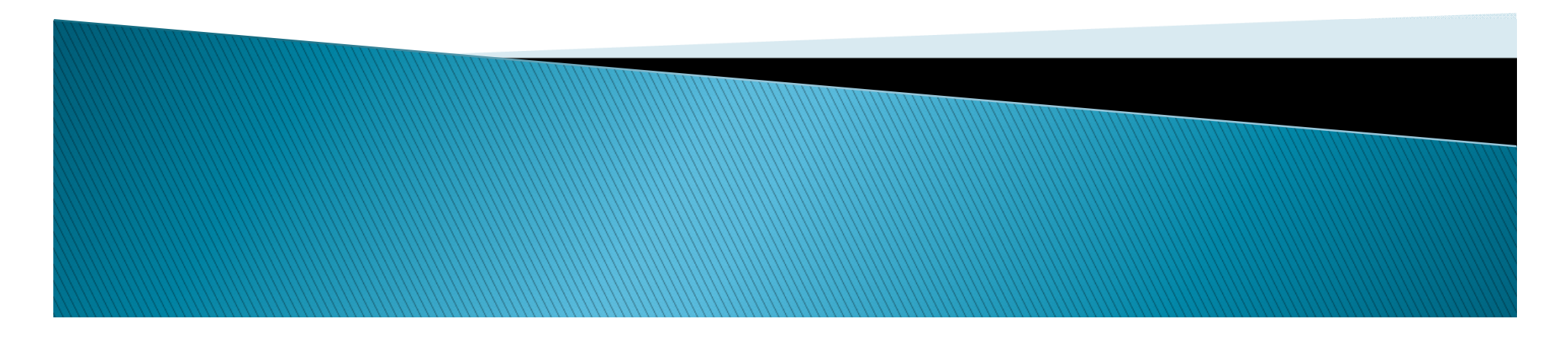

## App Inventor 2的介紹

▶ 麻省理工學院是在西元 2013 年 12 月 3 日推出 MIT App Inventor 2 網站,提供免費的雲端服務, 使用者可以透過瀏覽器來開發 Android 裝置應用 程式, 該網 站的網址為:

「http://appinventor.mit.edu/」。

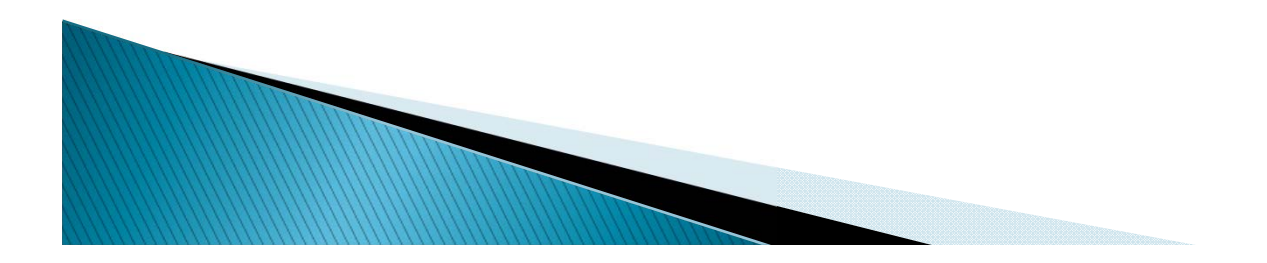

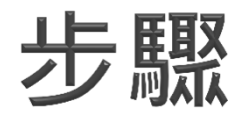

- ▶ 使用 MIT App Inventor 2 來開發 Android 程式, 其開發動作都是在瀏覽器上 完成,為網路雲端開發 環境,要建置 MIT App Inventor 2 的開發環境, 需要進行 3 項前置作業:
- 1. 申請 Gmail 帳號。
- 2. 安裝並測試 Java 環境。
- ▶ 3. 安裝 MIT App Inventor 2 軟體 ( 為了以模擬器 或 USB 連線來測試程 式)。

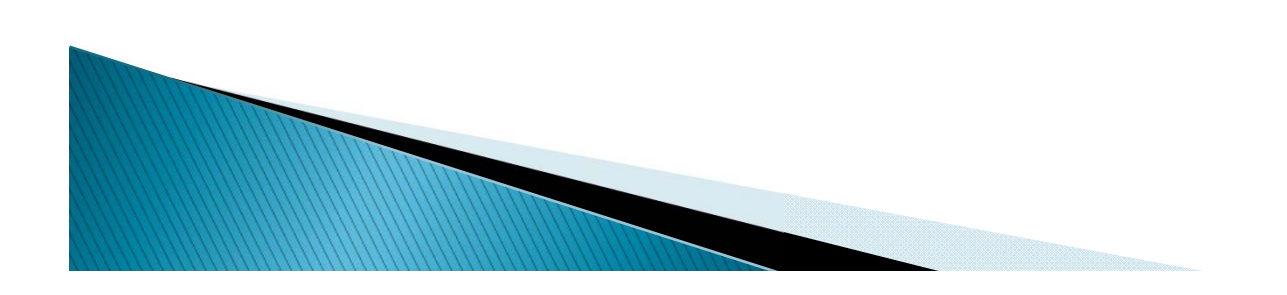

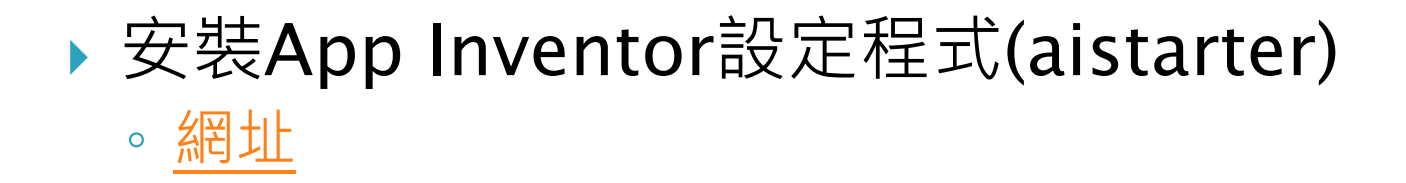

### Installing the App Inventor Setup software package

You must perform the installation from an account that has administrator privileges. Installing via a non-administrator account is currently not supported.

If you have installed a previous version of the App Inventor 2 setup tools, you will need to uninstall them before installing the latest version. Follow the instructions at How to Update the App Inventor Setup Software.

### 1. Download the installer.

2. Locate the file MIT\_Appinventor\_Tools\_2.3.0 (~80 MB) in your Downloads file or your Desktop. The location of the download on your computer depends on how your browser is configured.

3. Open the file.

- 4. Click through the steps of the installer. Do not change the installation location but record the installation directory, because you might need it to check drivers later. The directory will differ depending on your version of Windows and whether or not you are logged in as an administrator.
- 5. You may be asked if you want to allow a program from an *unknown publisher* to make changes to this computer. Click yes.

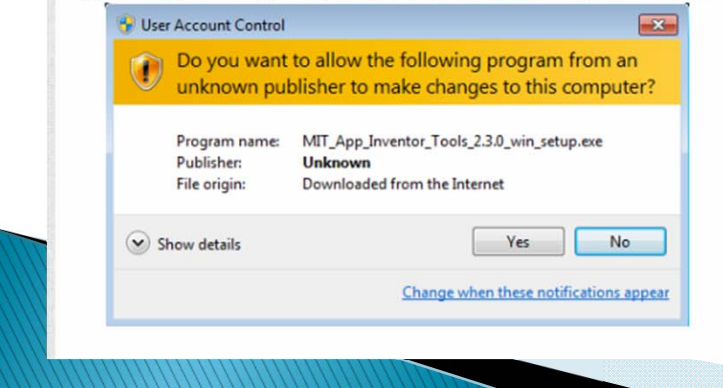

## 進入App Inventor2開發

- 進入App Inventor2網址
	- 網址
- 選擇你一個google 帳號才能登入

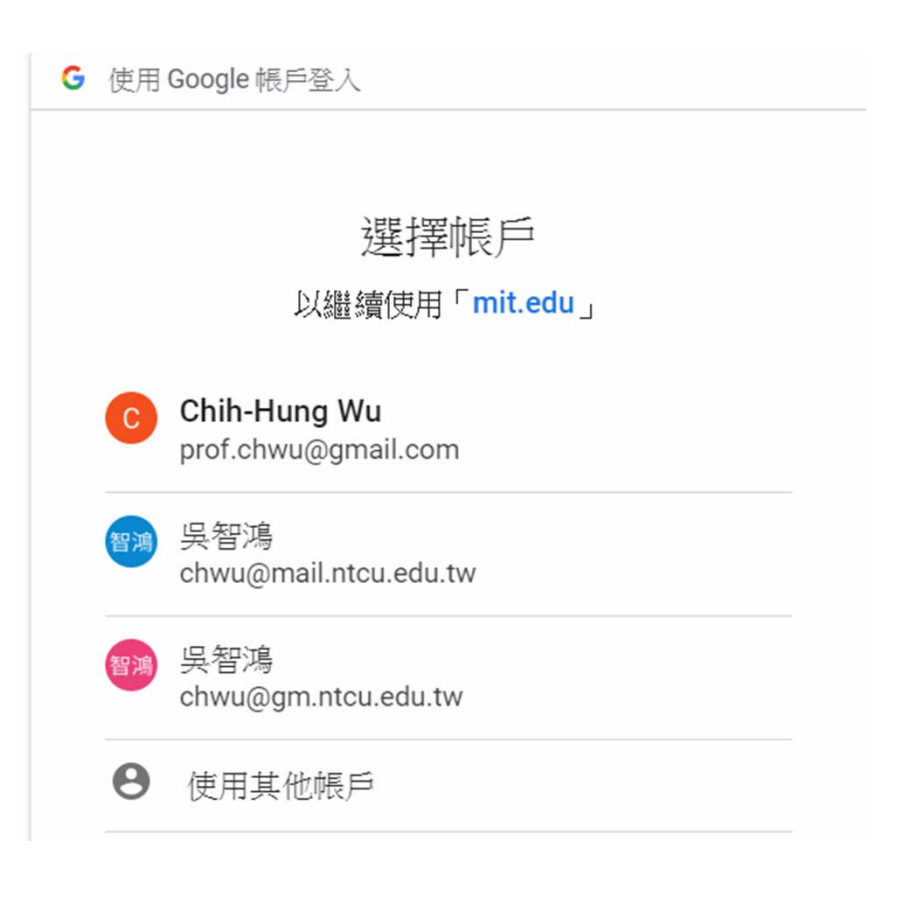

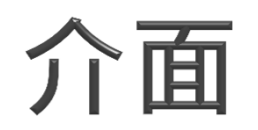

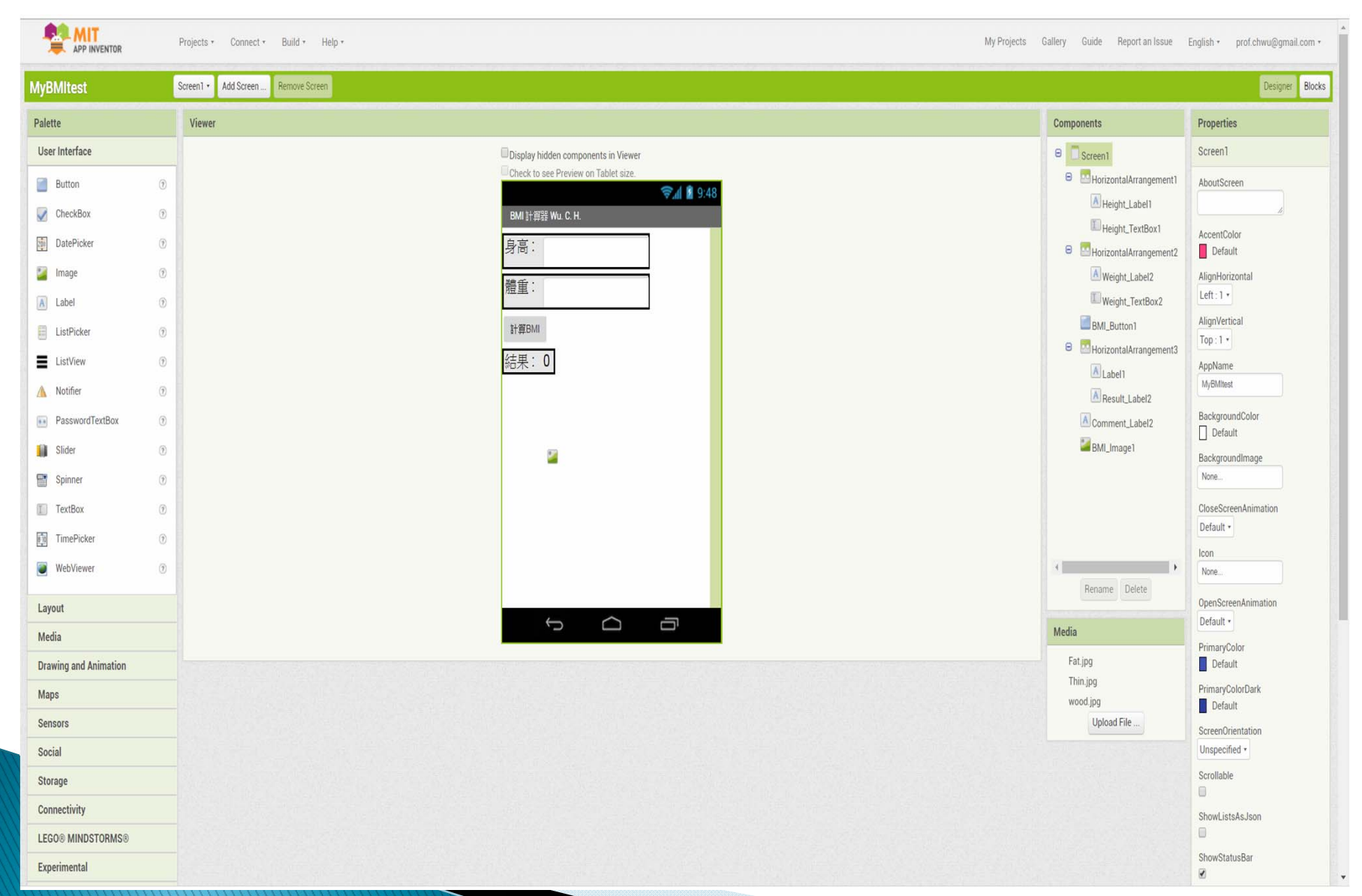

## BMI計算器

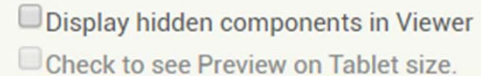

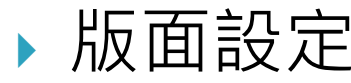

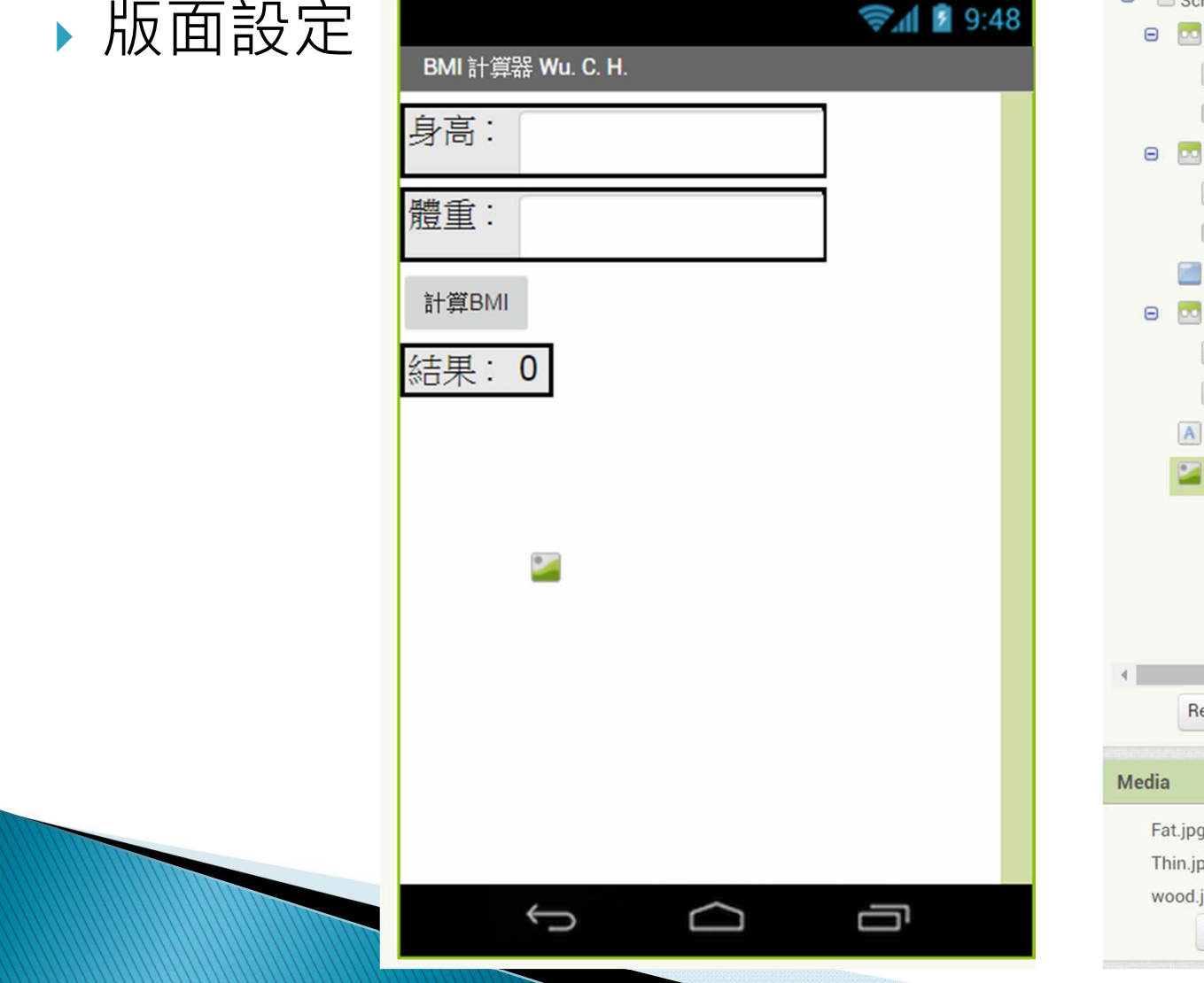

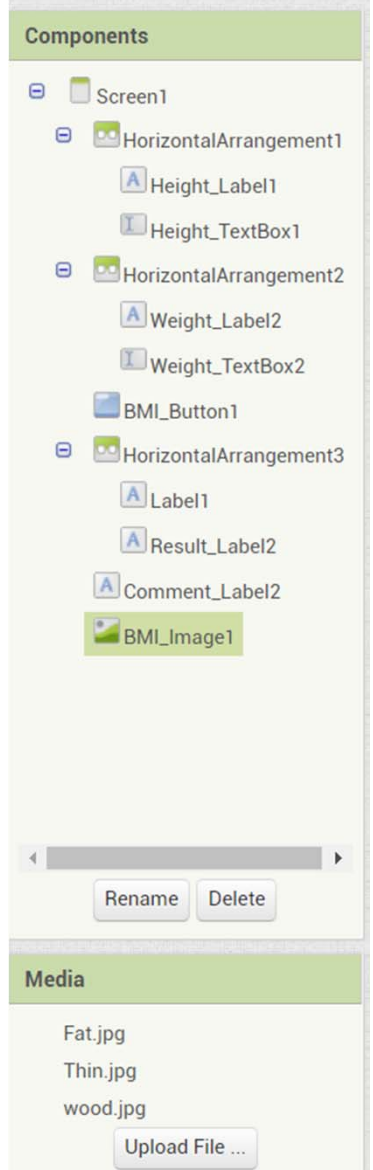

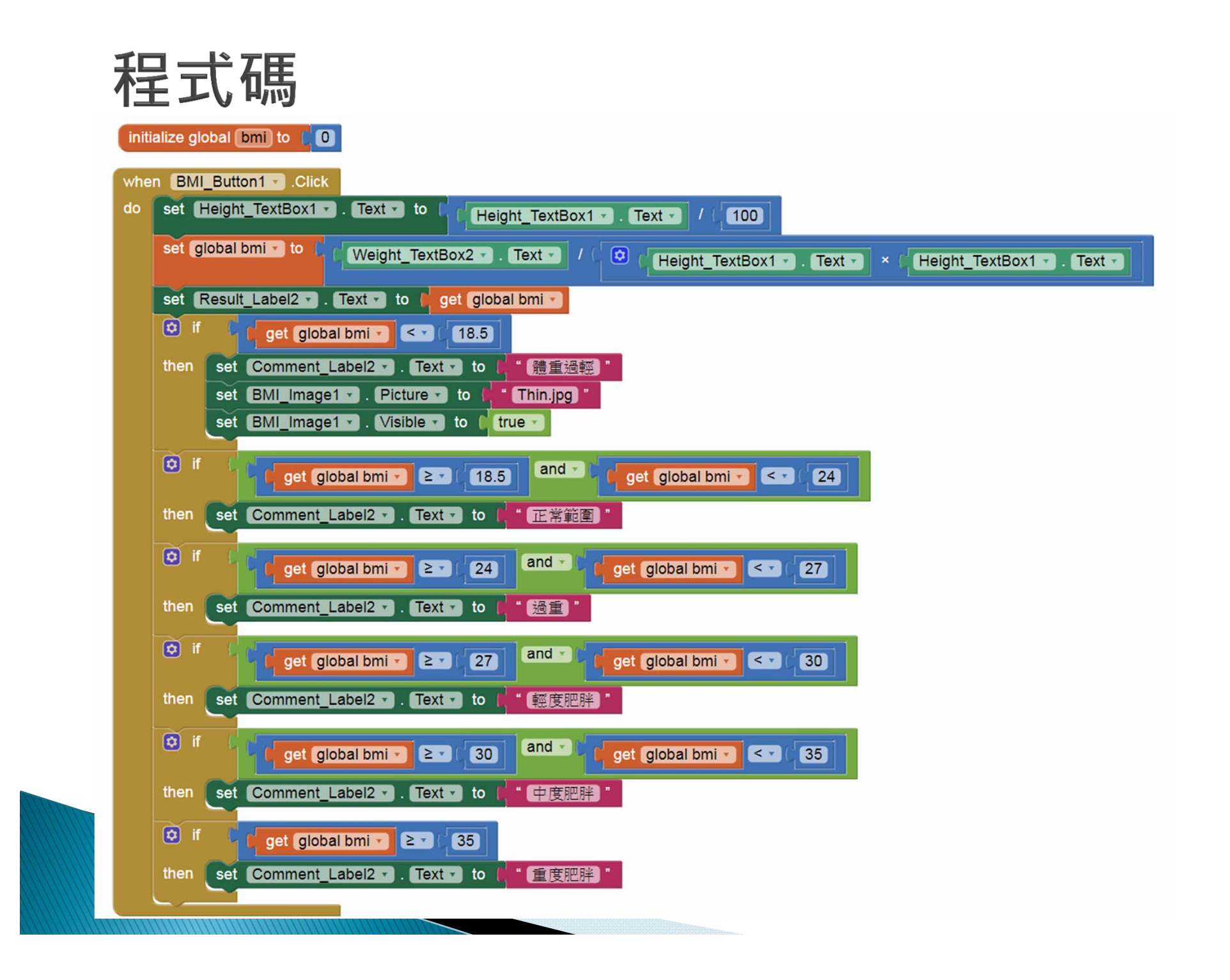

### 準備圖片素材並上傳app inventor

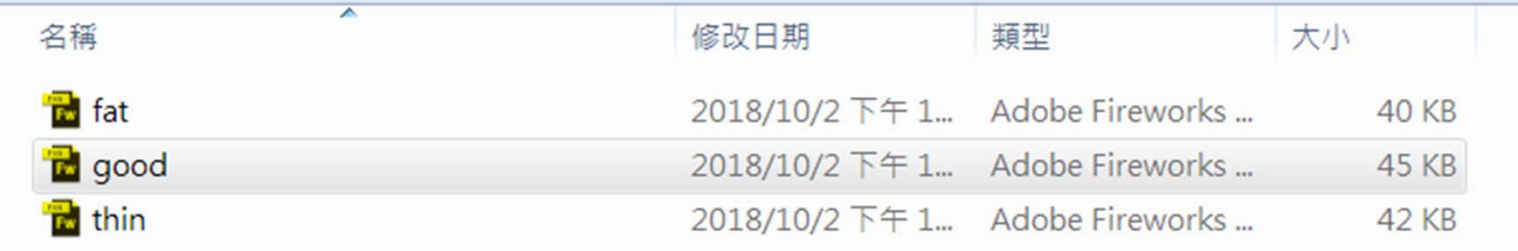

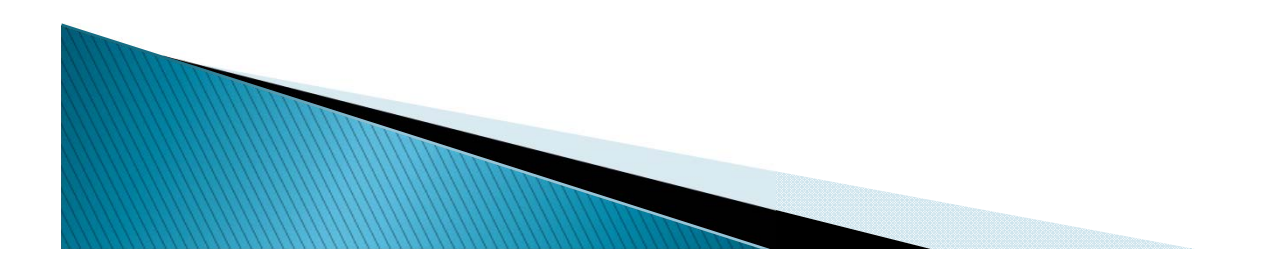